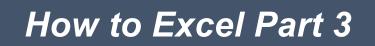

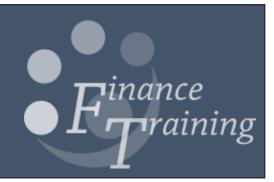

## Contents

| Exercise 1: Advanced IF formulas                                   |
|--------------------------------------------------------------------|
| Exercise 2: INDEX MATCH MATCH                                      |
| Data validation7                                                   |
| Exercise 3 – Recording Macros                                      |
| Setting up a Personal workbook10                                   |
| Adding a button to run the Macro11                                 |
| Create a macro to format numbers (an extra exercise if required)13 |
| Exercise 4 – Creating a macro using Visual Basic code15            |
| Task 1: Create a macro to protect all sheets    15                 |
| Protect all worksheets17                                           |
| To unprotect all the worksheets17                                  |
| Highlighting alternates                                            |
| Spell check                                                        |
| Exercise 5: Macros to split data onto multiple worksheets19        |
| Task 1: Macro to split a workbook into separate worksheets         |
| Task 2: Split the sheets into different workbooks    23            |
| Exercise 6: Consolidation                                          |
| Task 1: Recorder tool macro   24                                   |
| Task 2: VBA macro25                                                |
| Exercise 7: Master macro                                           |
| Appendix 1: Writing macros                                         |
| Setting up the macro29                                             |
| Move to different cells29                                          |
| Looping                                                            |
| Tip for finding the code for specific formatting31                 |

## Exercise 1: Advanced IF formulas

#### Open the data document Ex1 Advanced IF – Financial Summary by Source of Funds

(The tasks are also listed in the task tab of the spreadsheet)

- 1. Copy the list of **Cost Centres** to the analysis worksheet
- 2. Delete any duplicates

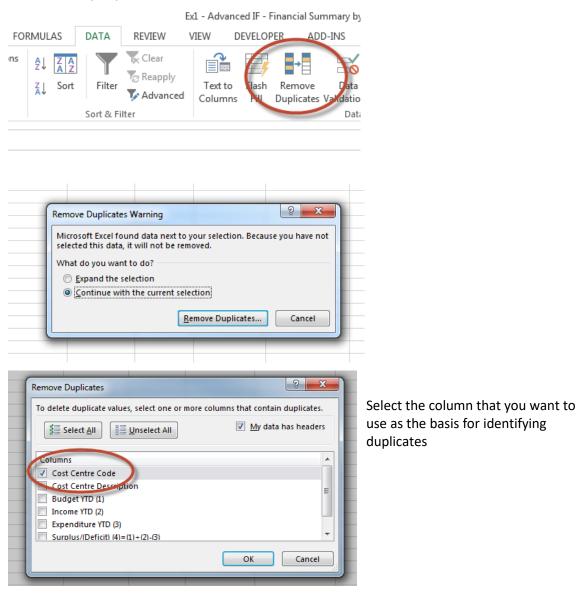

| B2 | 2      | ▼ : X ✓ fx =VLOOKUP(A2,Page1!\$F\$6:\$G\$258,2,FALSE)                                                                                                    |                    |
|----|--------|----------------------------------------------------------------------------------------------------|--------------------|
| 2  | А      | В                                                                                                    | с                  |
|    | Cost   | Cost Centre Description                                                                                                    | Budget YTD (1) Inc |
|    | Centre |                                                                                                    |                    |
| 1  | Code   |                                                                                                    |                    |
| 2  | 0000   | Balance Sheet Default                                                                                                    |                    |
| 3  | PDYA   | Key Deposits                                                                                                    |                    |
| 4  | PDYC   | Private Purchases                                                                                                    |                    |
| 5  | PDAA   |                                                                                                    |                    |
| 6  | PDAG   |                                                                                                    |                    |
| 7  | PDBA   |                                                                                                    |                    |
| 8  | PDCB   |                                                                                                    |                    |
| 9~ | PDDB   | a free from the second second se | -                  |

3. Use a VLOOKUP to insert the Cost Centre description from the source data page (Page1).

4. Use SUMIF formula to find the total of the entries against each unique Cost Centre (repeat for each columns C to E)

=SUMIF(Range,Criteria,[sum\_range]) Range = Cost centre column in original data set Criteria = The Cost Centre in the analysis sheet Sum\_range = The column in the original data set that needs to be added

|   |        | <ul> <li>SUMIF(Page1!\$F\$6:\$F\$258,Analysis!\$A3,Page1!</li> </ul> | , , ,          |            |                 |                   |                   |
|---|--------|----------------------------------------------------------------------|----------------|------------|-----------------|-------------------|-------------------|
|   | Α      | В                                                                    | С              | D          | E               | F                 | G                 |
|   | Cost   | Cost Centre Description                                              | Budget YTD (1) | Income YTD | Expenditure YTD | Surplus/(Deficit) | Number of SoF     |
|   | Centre |                                                                      |                | (2)        | (3)             | (4)=(1)+(2)-(3)   | included in total |
| 1 | Code   |                                                                      |                |            |                 |                   |                   |
| 2 | 0000   | Balance Sheet Default                                                | 0              | 0          | 0               | 0                 |                   |
| 3 | PDYA   | Key Deposits                                                         | 0              | 0          | 111.84          | -111.84           |                   |
| 4 | PDYC   | Private Purchases                                                    | 0              | 107.7      | 74.04           | 33.66             |                   |
| 5 | PDAA   |                                                                      |                |            |                 |                   | <b>.</b>          |
| 6 | PDAG   |                                                                      |                |            |                 |                   |                   |
| 7 | PDBA   |                                                                      |                |            |                 |                   |                   |
| 8 | PDCB   | And and a second second                                              |                |            |                 |                   |                   |

# NOTE – Absolute cell referencing \$A\$6 = The cell used will not change when the formula is copied \$A6 = The column will not change but the row will when the formula is copied A\$6 = The row will remain static but the column will change when the formula is copied Select the cell reference in the formula and use F4 to cycle round the various options

- 5. Calculate the surplus for each Cost Centre
- 6. Use the COUNTIF formula to count the number of times the Cost Centre code appears in the list (i.e. the number of Source of Funds)
- 7. Total each of the columns on the Analysis worksheet
- 8. Create a check to ensure that the totals on the analysis sheet equal the totals in the original data
- 9. Format all the numbers to show the comma separator, no decimal points and negative values with brackets and in red
- 10. Use conditional formatting to highlight any negative expenditure in the expenditure column (highlight in yellow)

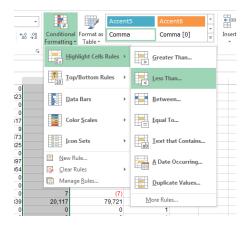

| 617      | 2,050                 | (1,432)    | 3                       |                    |
|----------|-----------------------|------------|-------------------------|--------------------|
| 41       | Less Than             | a          | 1                       | ? ×                |
| 32       | Format cells that are | LESS THAN: |                         | -                  |
| 89<br>36 | 0                     | 📧 v        | vith Yellow Fill with D | Dark Yellow Text 💌 |
|          |                       |            | ОК                      | Cancel             |
| 839      | 00 117                | 70 701     | 2                       |                    |
| 839      | 20,117                | 79,721     | 2                       |                    |
|          |                       |            |                         |                    |

11. Use conditional formatting to highlight (in green) any surplus or deficit exceeding £30,000

## Exercise 2: INDEX MATCH MATCH

A more advanced version of the LOOKUP functions. LOOKUP can only be used to look in rows or columns but not both.

|    | А        | В         | С               |  |
|----|----------|-----------|-----------------|--|
| 1  |          | Sales     | Number of sales |  |
| 2  | January  | 12,146    | 260,402         |  |
| 3  | February | 17,513    | 231,554         |  |
| 4  | March    | 14,495    | 255,504         |  |
| 5  | April    | 12,382    | 249,615         |  |
| 6  | May      | 13,010    | 212,131         |  |
| 7  | June     | 13,067    | 201,395         |  |
| 8  | July     | 17,402    | 245,997         |  |
| 9  | August   | 16,557    | 264,274         |  |
| 10 | Septembe | er 16,378 | 234,562         |  |
| 11 | October  | 13,167    | 250,273         |  |
| 12 | Novembe  | r 13,857  | 233,827         |  |
| 13 | Decembe  | r 14,492  | 275,743         |  |
|    |          |           |                 |  |
|    | K        | L         | M               |  |
| 1  |          |           |                 |  |
| 2  | N        | Nonth     | October         |  |

This combines two functions

Item

3

- 1. INDEX the whole table INDEX(A1:C13)
- 2. The first MATCH will find the required row, in the example above this is found by matching the month. **MATCH(M2,A1:A13,0)**

,273

3. The second MATCH will find the required column by matching with the titles. **MATCH(M3,A1:C1,0)** 

NB the 0 is just used to indicate that it should look for an exact match

The complete formula is:

#### =INDEX(A1:C13,MATCH(M2,A1:A13,0),MATCH(M3,A1:C1,0))

Number of sales

In essence this will do the same as a VLOOKUP but are definite benefits and more that can be done:

- You don't have to count. With INDEX MATCH, there's no more worrying about counting to figure out which column you need to pull from. You just select your lookup column and your results column.
- You can safely insert columns. With VLOOKUP, if you insert a column in between the start of your table and the column you want to reference, your formula will break the column\_index\_number within your VLOOKUP won't update. INDEX MATCH, on the other hand, safely updates no matter where you insert columns.
- You can lookup backwards. VLOOKUP only allows you to look up from columns that are in front of your starting point. With INDEX MATCH, you can pull from any column you want to.

## Data validation

| F2 | <u> </u>  | : 🗙    | $\checkmark f_x$ Octo | ber |       |                      |   |
|----|-----------|--------|-----------------------|-----|-------|----------------------|---|
|    | А         | В      | С                     | D   | E     | F                    |   |
| 1  |           | Sales  | Number of sales       |     |       |                      |   |
| 2  | January   | 12,146 | 260,402               |     | Month | October              | - |
| 3  | February  | 17,513 | 231,554               |     | Item  | May<br>June          | * |
| 4  | March     | 14,495 | 255,504               |     |       | July                 |   |
| 5  | April     | 12,382 | 249,615               |     |       | August<br>September  |   |
| 6  | May       | 13,010 | 212,131               |     |       | October              | E |
| 7  | June      | 13,067 | 201,395               |     |       | November<br>December | - |
| 8  | July      | 17,402 | 245,997               |     |       | becchiber            |   |
| 9  | August    | 16,557 | 264,274               |     |       |                      |   |
| 10 | September | 16,378 | 234,562               |     |       |                      |   |
| 11 | October   | 13,167 | 250,273               |     |       |                      |   |
| 12 | November  | 13,857 | 233,827               |     |       |                      |   |
| 13 | December  | 14,492 | 275,743               |     |       |                      |   |
| 14 |           |        |                       |     |       |                      |   |

Use data validation to create drop down lists for the months and column headings

### TASK

- a) Open the document Ex2 INDEX MATCH\_task
- b) Enter formulas in the yellow boxes of the task sheet that displays the information required.

## Exercise 3 – Recording Macros

If you go to the **Developer tab** and select **Record Macro** anything that you do after that point will be recorded.

- a) Open the workbook Ex3 Source data
- b) Make sure the source data tab is selected (a fictional list of attendees on a training course)
- c) Select Record Macro

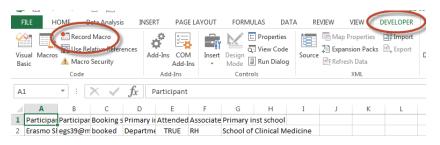

d) Give your macro a name and indicate where it is to be stored.

| Macro name:                 | -                          |
|-----------------------------|----------------------------|
| attendance                  | Store macro in This workbo |
| Shortcut key:<br>Ctrl+      |                            |
| This Workbook               | -                          |
| Des Personal Macro Workbook |                            |
| This Workbook               | -                          |
|                             |                            |
|                             |                            |
| OK Cancel                   |                            |

- e) Make your recording including the following Tasks:
  - Split the names into two columns and label Firstname and Surname
  - Remove duplicates
  - Delete booking status column
  - Delete attended column
  - Set column widths so that all of the data fits ?
  - Make all the headings bold ?
  - Rename the column Associated inst CUFS code heading to just CUFS code
- f) Stop recording

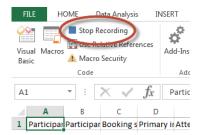

- g) Test on the Data to test macro worksheet
  - Developer tab
  - Macros
  - Select Attendance macro
  - Run

| FILE HOME Data Analysis IN                     | ISERT PAGE LA          | AYOUT        | FORMULAS DAT                                                                                                    | A REVIEW \                      | /IEW DEVELOPER     | ADD-IN           |
|------------------------------------------------|------------------------|--------------|----------------------------------------------------------------------------------------------------|---------------------------------|--------------------|------------------|
| Visue Macros<br>Basic                          | Add-Ins COM<br>Add-Ins | Insert De    | esign I Run Dialog                                                                                                    | Source Map Pr<br>Source Refresh | ion Packs 🖳 Export | Documer<br>Panel |
| Code                                           | Add-Ins                |              | Controls                                                                                                    |                                 | XML                | Modify           |
| 144 $\overline{}$ : $\times \checkmark f_x$    |                        |              |                                                                                                    |                                 |                    |                  |
| A B C D                                        | E                      | F            | G H                                                                                                    | I J                             | K L                | М                |
| 1 Dentisia en Dentisia en De elvin e e Onincer |                        | and the Date | and a stand sector of the sector of the sect |                                 |                    |                  |

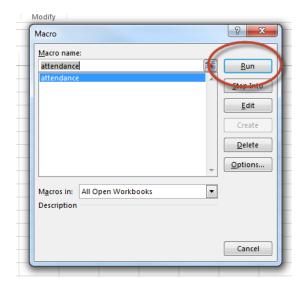

### Setting up a Personal workbook

Having a personal workbook (which is saved on your profile) means that you can use Macros you have created across different workbooks.

If you have never used the Personal Workbook before you will need to set it up

Open the Developer tab and click Record Macro

| File            | Home         | Insert                                         | Page Layo | out         | Formulas         | Data           | Re     | view           | View                      | Deve | oper   | P                                                                                           |
|-----------------|--------------|------------------------------------------------|-----------|-------------|------------------|----------------|--------|----------------|---------------------------|------|--------|---------------------------------------------------------------------------------------------|
| Visual<br>Basic | Macros       | ecord Macro<br>se κειατινε Re<br>acro Security | eferences | Add-<br>ins | Excel<br>Add-ins | COM<br>Add-ins | Insert | Design<br>Mode | 📰 Prop<br>Q View<br>🗐 Run |      | Source | 1<br>1<br>1<br>1<br>1<br>1<br>1<br>1<br>1<br>1<br>1<br>1<br>1<br>1<br>1<br>1<br>1<br>1<br>1 |
|                 | Co           | de                                             |           |             | Add-ins          |                |        | Cor            | itrols                    |      |        |                                                                                             |
| equenci         | ng reactions |                                                |           | 7 / 95 (    | 0                |                |        |                |                           |      |        |                                                                                             |

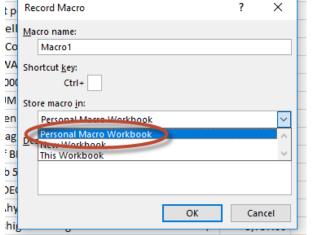

#### Select the Personal Macro Workbook option

| View Developer Power Pi                                    | ivot Q Tel     | l me what you want to do                                                      |                     |                  |    |
|------------------------------------------------------------|----------------|-------------------------------------------------------------------------------|---------------------|------------------|----|
| Zoom to<br>Selection New Arrange Freez<br>Window All Panes | Hide<br>Unhide | View Side by Side     Synchronous Scrolling     Reset Window Position     dow | Switch<br>Windows • | Macros<br>Macros |    |
|                                                            |                | Unhide                                                                        | ?                   | ×                | 1  |
| Н                                                          | 1              | Unhide workbook:                                                              |                     |                  |    |
| Batch Name                                                 | PO Numbe       | PERSONAL                                                                      |                     | ~                |    |
| Payables A 2729729 18342193                                | 231025         |                                                                               |                     |                  | AT |
| Payables A 2727673 18238747                                | 227141         |                                                                               |                     |                  | ap |
| Payables A 2729747 18357702                                | 224516         |                                                                               |                     |                  |    |
| Payables A 2729719 18334071                                | 224518         |                                                                               |                     | $\sim$           |    |
| Payables A 2729719 18334071                                | 227461         |                                                                               | ок (                | Cancel           |    |
| Payables A 2728724 18307610                                | 229317         |                                                                               |                     | Jancel           |    |
| Davables & 2727604 10247452                                | 220704         | 7 liffy pollot 42mm diar                                                      | notor               |                  |    |

The Personal Workbook will open up behind any new Excel workbook, if it gets annoying you can hide it (the Macros will still run but you won't be able to edit them unless it is unhidden)

## Warning

It is worth keeping a text copy (in a Word document) of any vital Macros. If your computer is upgraded or there is an issue with it, the Personal Macro Workbook could be lost. You would then need to recreate the Macros from the text file (which is much quicker than rewriting the Macro)

## Adding a button to run the Macro

#### Add a button in the worksheet to run the Macro

a) Right click on the Excel ribbon and select Customize Quick Access Toolbar

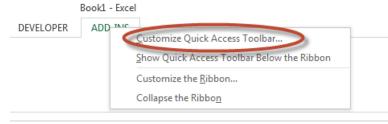

b) Select Macros from the choose commands from list

|   | Excel Options        |                                            |
|---|----------------------|--------------------------------------------|
|   | General              | Customize the Quick Access Toolbar.        |
|   | Formulas             | Choose commands from: ()                   |
|   | Proofing             | Popular Commands                           |
|   | Save                 | Popular Commands                           |
|   | Language             | Commands Not in the Ribbon<br>All Commands |
|   | Advanced             | Macros                                     |
|   | Customize Ribbon     |                                            |
|   | Quick Access Toolbar | File Tab                                   |
| 1 | Add-Ins              | Home Tab                                   |
|   | Trust Center         | Data Analysis Tab<br>Insert Tab            |

#### c) Find the macro required and Add it to your customized toolbar

| cel Options                                                                                 |                                                                        |                                                                   | 8 <b>X</b> |
|---------------------------------------------------------------------------------------------|------------------------------------------------------------------------|-------------------------------------------------------------------|------------|
| General<br>Formulas<br>Proofing<br>Save                                                     | Customize the Quick Access Toolbar.<br>Choose commands from:<br>Macros | Customize Quick Access Toolban()<br>For all documents (default)   | •          |
| Language<br>Advanced<br>Customize Ribbon<br>Quick Access Toolbar<br>Add-Ins<br>Trust Center | *Separator                                                             | G Save<br>Save<br>Redo<br>New<br>PrvotTable and PrvotChart Wizard |            |
|                                                                                             | Show Quick Access Toolbar below the Ribbon                             | Modify<br>Customizations: Reset •<br>Imgort/Export •<br>OK        | Cancel     |

d) Modify , select a suitable image and click OK .

| Cus | tomize <u>Q</u> uick Access Toolbar: () |   |  |  |  |  |  |  |
|-----|-----------------------------------------|---|--|--|--|--|--|--|
| Fo  | For all documents (default)             |   |  |  |  |  |  |  |
|     |                                         |   |  |  |  |  |  |  |
| H   | Save                                    |   |  |  |  |  |  |  |
| 5   | Undo                                    | • |  |  |  |  |  |  |
| 0   | Redo                                    | • |  |  |  |  |  |  |
| 2   | Split Sheets                            |   |  |  |  |  |  |  |
|     |                                         |   |  |  |  |  |  |  |

e) It will now appear at the top of the screen

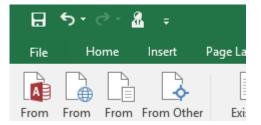

## Create a macro to format numbers (an extra exercise if required)

In Parts 1 and 2 we often reformatted numbers to show negatives in red and in brackets. This is a time consuming process as the custom formats need to be altered to get the right format. It is possible to create a macro which will do the formatting automatically.

NB it is best to save this macro in the Personal Macro workbook so that it can be used on every workbook.

#### Step 1

|    | Α     | В     | С     | D     | E     | F     | G     | н     | 1     |
|----|-------|-------|-------|-------|-------|-------|-------|-------|-------|
| 1  | 1046  | 33240 | -727  | 22684 | 879   | 34777 | 12112 | 9732  | 22980 |
| 2  | 291   | 15936 | 25504 | 8622  | 24345 | 12098 | 10961 | 37965 | 14516 |
| з  | 7539  | 11154 | -609  | 25818 | 15329 | 25786 | 33287 | 40122 | 30524 |
| 4  | 5900  | 3671  | 31747 | 29693 | 43749 | 15158 | 43010 | 19957 | 30927 |
| 5  | 1804  | 15796 | 24722 | 8864  | 17071 | 28302 | 5819  | 2647  | -2118 |
| 6  | 35332 | 37930 | 28301 | 29073 | 11387 | 1792  | 25426 | 39538 | -5901 |
| 7  | 25234 | 8135  | -9252 | 7561  | 7273  | 9775  | -625  | -7701 | -8237 |
| 8  | 41063 | 29869 | 16600 | 9106  | 5566  | 34844 | 37685 | 36470 | -4380 |
| 9  | 5550  | 4141  | 41539 | -8913 | 36885 | 5984  | 718   | 43521 | 13434 |
| 10 | -3470 | -1292 | 28804 | 11858 | 40248 | 29091 | 33217 | 31625 | 39240 |
| 11 | 19765 | -2009 | 36409 | 19494 | 4121  | 5441  | 13363 | 31558 | 12414 |
| 12 | 20092 | 42250 | 21792 | 24075 | -3500 | 23705 | 3781  | 26386 | 27694 |
| 13 | 18423 | 25428 | -1442 | 4186  | -2437 | -8276 | 28642 | 24905 | -5372 |
| 14 | 30841 | 41239 | 44744 | 761   | -4934 | 17730 | 2368  | 16079 | -4384 |
| 15 | 9480  | 29560 | 32794 | 11575 | 14125 | 376   | 30386 | 18185 | 25056 |
| 16 | 259   | 24698 | 6710  | 10283 | 33888 | 23370 | 11381 | 39352 | 42029 |
| 17 | 14002 | 43903 | 29780 | 27687 | 15885 | 5057  | 12932 | 23177 | 41503 |
| 18 | -8012 | -7105 | 21669 | 42897 | 22730 | 12844 | -836  | 31650 | 29746 |
| 19 | 13673 | 10333 | 26058 | 40159 | 31342 | -8673 | 39960 | -8953 | 20126 |
| 20 | 14741 | 11256 | 5431  | -3367 | 5670  | 17145 | 282   | 23791 | 26992 |
| 21 | 7608  | 23128 | 23463 | 40540 | 32731 | 15518 | 6770  | 11640 | -5918 |

Open an Excel workbook and add some random numbers (make sure there are some negatives so that the macro can be tested later).

#### Step 2

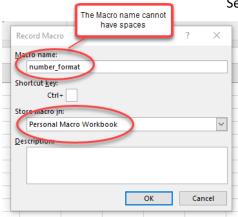

Select a single cell and start recording a macro (call it something you will remember later)

As mentioned above, it makes sense to store it in your Personal Macro Workbook

#### Step 3

While recording, format this first cell as required

| <u>C</u> ategory:                                                                 |              |                                                      |                                          |            |          |             |                           |      |  |
|-----------------------------------------------------------------------------------|--------------|------------------------------------------------------|------------------------------------------|------------|----------|-------------|---------------------------|------|--|
| General<br>Number<br>Currency<br>Accounti<br>Date<br>Time<br>Percenta<br>Fraction | ng           | Sample<br>1,046<br>Type:<br>#,##0;[F<br>General<br>0 | led]-#,##0                               | 5          |          |             | nge this to<br>[Red](#,## |      |  |
| Scientific<br>Text<br>Special<br>Custom                                           |              | 0.00<br>#,##0<br>#,##0.00<br>#,##0:-#                |                                          |            |          |             |                           |      |  |
| Custom                                                                            |              | #,##0:0<br>#,##0.00<br>£#,##0;0                      | ted]-#,##0<br>0;-#,##0.00<br>0;[Red]-#,# | #0.00      |          |             |                           |      |  |
|                                                                                   | $\sim$       |                                                      |                                          |            |          |             |                           | Dele |  |
| Type the r                                                                        | number forma | t code, usir                                         | ng one of t                              | he existir | ıg codes | as a starti | ng point.                 |      |  |

### Step 4

Select the data in the test workbook and run the macro to test it

|                | Hom    | ne Insert      | Page La       | ayout | Formulas           | Data     | Review                 | View   | Develop | ber    | Power I  | Pivot | ♀ Tel           | l me wh  | at you want                                      | to do |     |                   |
|----------------|--------|----------------|---------------|-------|--------------------|----------|------------------------|--------|---------|--------|----------|-------|-----------------|----------|--------------------------------------------------|-------|-----|-------------------|
| 29             |        | Record Ma      |               |       | ¢,                 |          | i k                    | Proper |         |        | 🗄 Map    |       |                 | Impor    | :                                                |       |     |                   |
| Visua<br>Basic | Macros | Macro Secu     |               | Add-  | Excel<br>Add-ins A |          | nsert Design<br>• Mode | Run Di | 0       | Source | El Refr  |       | Macro           |          |                                                  |       |     | ? ×               |
| Basic          |        | Code           | unty          | ins   | Add-ins A          | dd-ins   |                        | ntrols | urog    |        | - i norr | XML   | Macro r         | ame:     |                                                  |       |     |                   |
|                |        | Coue           |               |       | Auu-IIIs           |          | COI                    | ILIUIS |         |        |          | AIVIL | PERSO           | NAL.XLSI | Sinumber_for                                     | mat   | 1   | <u>R</u> un       |
| A1             | -      | $\pm$ $\times$ | $\sqrt{-f_x}$ | =RA   | NDBETWE            | EN(-1000 | ),45000)               |        |         |        |          |       |                 |          | 8:HighlightAl                                    |       | A   | Chan Inte         |
|                | A      | В              | С             | D     | E                  | F        | G                      | н      | 1       |        | J        | ŀ     | PERSO           | AL.XLS   | Sinumber for<br>SiProtectAlISt<br>Sisplit_sheets | neets |     | <u>S</u> tep Into |
| 1              | 1,046  | 33240          | -727          | 22684 | 879                | 34777    | 12112                  | 9732   | 229     | 980    |          |       |                 |          | BlUnProtectA                                     |       |     | Edit              |
| 2              | 291    | 15936          | 25504         | 8622  | 24345              | 12098    | 10961                  | 37965  | 145     | 516    |          |       |                 |          |                                                  |       |     |                   |
| 3              | 7539   | 11154          | -609          | 25818 | 15329              | 25786    | 33287                  | 40122  | 305     | 524    |          |       |                 |          |                                                  |       |     | Delete            |
| 4              | 5900   | 3671           | 31747         | 29693 | 43749              | 15158    | 43010                  | 19957  | 309     | 927    |          |       |                 |          |                                                  |       |     | Delete            |
| 5              | 1804   | 15796          | 24722         | 8864  | 17071              | 28302    | 5819                   | 2647   | -21     | L18    |          |       |                 |          |                                                  |       |     | Options           |
| 6              | 35332  | 37930          | 28301         | 29073 | 11387              | 1792     | 25426                  | 39538  | -59     | 901    |          |       | L               | _        |                                                  |       |     |                   |
| 7              | 25234  | 8135           | -9252         | 7561  | 7273               | 9775     | -625                   | -7701  | -82     | 237    |          |       | M <u>a</u> cros | in: PE   | RSONAL.XLSB                                      |       | ⋧ ⊻ |                   |
| 8              | 41063  | 29869          | 16600         | 9106  | 5566               | 34844    |                        | 36470  | -43     |        |          |       | Descrip         | ion      |                                                  |       |     |                   |
| 9              | 5550   | 4141           | 41539         | -8913 | 36885              | 5984     |                        | 43521  | 134     |        |          |       |                 |          |                                                  |       |     |                   |
| 10             | -3470  | -1292          | 28804         | 11858 | 40248              | 29091    |                        | 31625  | 392     |        |          |       |                 |          |                                                  |       |     |                   |
| 11             | 19765  | -2009          | 36409         | 19494 | 4121               | 5441     |                        | 31558  | 124     |        |          |       |                 |          |                                                  |       |     | Cancel            |
| 12             | 20092  | 42250          | 21792         | 24075 | -3500              | 23705    |                        | 26386  | 276     |        |          |       |                 |          |                                                  |       |     |                   |
| 13             | 18423  | 25428          | -1442         | 4186  | -2437              | -8276    |                        | 24905  | -53     |        |          |       |                 |          |                                                  |       |     |                   |
| 14             | 30841  | 41239          | 44744         | 761   | -4934              | 17730    |                        | 16079  | -43     |        |          |       |                 |          |                                                  |       |     |                   |
| 15             | 9480   | 29560          | 32794         | 11575 | 14125              | 376      |                        | 18185  | 250     |        |          |       |                 |          |                                                  |       |     |                   |
| 16             | 259    | 24698          | 6710          | 10283 | 33888              | 23370    |                        | 39352  | 420     |        |          |       |                 |          |                                                  |       |     |                   |
| 17             | 14002  | 43903          | 29780         | 27687 | 15885              | 5057     |                        | 23177  | 415     |        |          |       |                 |          |                                                  |       |     |                   |
| 18             | -8012  | -7105          | 21669         | 42897 | 22730              | 12844    |                        | 31650  | 297     |        |          |       |                 |          |                                                  |       |     |                   |
| 19             | 13673  | 10333          | 26058         | 40159 | 31342              | -8673    |                        | -8953  | 201     |        |          |       |                 |          |                                                  |       |     |                   |
| 20             | 14741  | 11256          | 5431          | -3367 | 5670               | 17145    |                        | 23791  | 269     |        |          |       |                 |          |                                                  |       |     |                   |
| 21             | 7608   | 23128          | 23463         | 40540 | 32731              | 15518    | 6770                   | 11640  | -59     | 18     |          |       |                 |          |                                                  |       |     |                   |

### Step 5

Add a button to the toolbar using the previous instructions

## Exercise 4 – Creating a macro using Visual Basic code

Rather than record your steps you can create (or edit) a macro using code known as 'Visual Basic'.

### Task 1: Create a macro to protect all sheets

- a) Open the workbook entitled Ex4 source data
- b) From the Developer tab select the Visual Basic button
- c) Insert the Module option

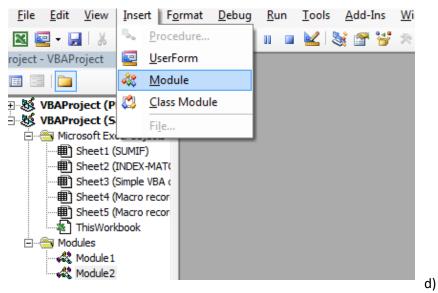

e) Copy the code for *Protect all worksheets* (on page 17) into the visual editor box.

| <u>F</u> ile <u>E</u> dit <u>V</u> iew <u>I</u> nsert F <u>o</u> rma                                                                                                    | nat <u>D</u> ebug <u>R</u> un <u>T</u> ools <u>A</u> dd-Ins <u>W</u> indow <u>H</u> elp |                |
|----------------------------------------------------------------------------------------------------|-----------------------------------------------------------------------------------------|----------------|
| 🛛 🔤 - 🔒 🛛 X 🗈 🛍 🗛 🗠                                                                                                    | 🍠 🥲 🕨 💷 🛃 📚 🚰 😽 🎘 🕜 🖿 Ln 1, Col 1 🔤                                                     |                |
| roject - VBAProject                                                                                                    |                                                                                         |                |
|                                                                                                    |                                                                                         |                |
| WBAProject (PERSONAL.)                                                                                                    | A0 0 1 1 1 1 1 1 1 1 1 1 1 1 1 1 1 1 1 1                                                |                |
| UBAProject (Sample dat                                                                                                    | Sample data.xlsm - Module3 (Code)                                                       |                |
| Sheet1 (SUMIF)                                                                                                    | (General)                                                                               | (Declarations) |
| Sheet2 (INDEX-MAT(  Sheet3 (Simple VBA (  Sheet3 (Macro recor  Sheet5 (Macro recor  ThisWorkbook  Modules  Module2  Module3                                                                                                    | Copy and paste code in here                                                             |                |
| III     Image: Constraint of the second second |                                                                                         |                |

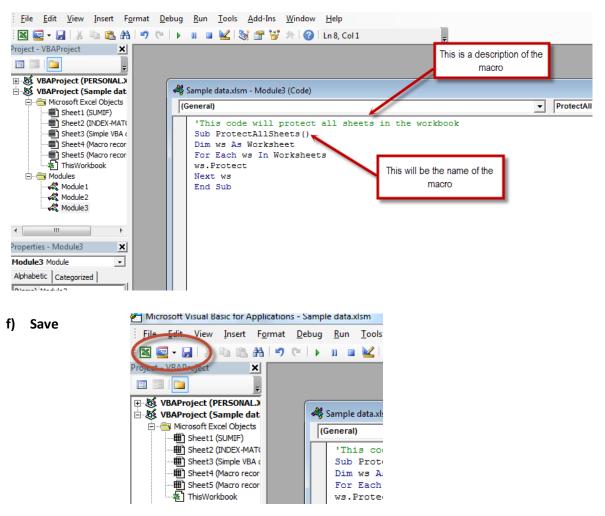

- g) Click on the Excel button to go back to your source data workbook
- h) This macro is now available for you to run : simply click on the Macros button on the ribbon and select **Run**

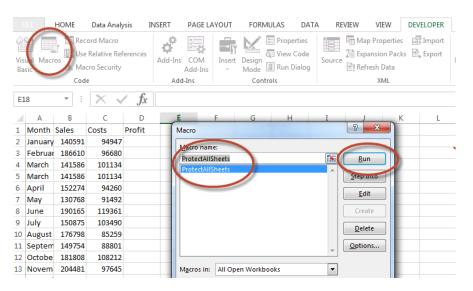

## Protect all worksheets

Use the below code to protect all the worksheets in a workbook at one go.

'This code will protect all sheets in the workbook Sub ProtectAllSheets() Dim ws As Worksheet For Each ws In Worksheets ws.Protect Next ws End Sub

This code will go through all the worksheets one by one and protect it.

### To unprotect all the worksheets

Make sure you create a separate module and use ws.Unprotect instead of ws.Protect in the code and remember to update the macro description and title.

### **Highlighting alternates**

This can increase the readability of your data, it is useful when you need to take a print out and review the data.

Here is a code that will instantly highlight alternate rows in the selection.

| 'This code would highlight alternate rows in the selection |
|------------------------------------------------------------|
| Sub HighlightAlternateRows()                               |
| Dim Myrange As Range                                       |
| Dim Myrow As Range                                         |
| Set Myrange = Selection                                    |
| For Each Myrow In Myrange.Rows                             |
| If Myrow.Row Mod 2 = 1 Then                                |
| Myrow.Interior.Color = vbCyan                              |
| End If                                                     |
| Next Myrow                                                 |
| End Sub                                                    |

Note that the specified colour is vbCyan in the code. You can specify other colors as well (such as vbRed, vbGreen, vbBlue).

## Spell check

Excel doesn't have a spell check like Word or PowerPoint. While you can run the spell check by hitting the F7 key, there is no visual cue when there is a spelling mistake.

Use this code to instantly highlight all the cells that have a spelling mistake in it.

'This code will highlight the cells that have misspelled words Sub HighlightMisspelledCells() Dim cl As Range For Each cl In ActiveSheet.UsedRange If Not Application.CheckSpelling(word:=cl.Text) Then cl.Interior.Color = vbRed End If Next cl End Sub

Note that the cells that are highlighted are those that have text that Excel considers as a spelling error. In many cases, it would also highlight names or brand terms that it doesn't understand.

## Exercise 5: Macros to split data onto multiple worksheets

#### Scenario

You have a worksheet with huge rows of data, and now, you need to split the data into multiple worksheets based on the **Name** column (see following screenshots), and the names are entered randomly. You could sort them first, and then copy and paste them one by one into other new worksheets.

| 🔣 Microsoft Excel - work 💻 💷 💻 |        |           |          |  |  |  |  |  |  |
|--------------------------------|--------|-----------|----------|--|--|--|--|--|--|
|                                | А      | В         | C        |  |  |  |  |  |  |
| 1                              | Name   | Date      | Overtime |  |  |  |  |  |  |
| 2                              | Chad   | 5/13/2011 | 1        |  |  |  |  |  |  |
| 3                              | Chad   | 6/13/2011 | 3        |  |  |  |  |  |  |
| 4                              | Chris  | 6/12/2011 | 1        |  |  |  |  |  |  |
| 5                              | Carl   | 6/22/2011 | 3        |  |  |  |  |  |  |
| 6                              | Callum | 5/28/2011 | 4 =      |  |  |  |  |  |  |
| 7                              | Callum | 6/12/2011 | 1        |  |  |  |  |  |  |
| 8                              | Chad   | 6/22/2011 | 1        |  |  |  |  |  |  |
| 9                              | Carl   | 6/22/2011 | 1        |  |  |  |  |  |  |
| 10                             | Chris  | 6/4/2011  | 2        |  |  |  |  |  |  |
| 11                             | Carl   | 5/1/2011  | 4        |  |  |  |  |  |  |
| 12                             | Chris  | 5/2/2011  | 1        |  |  |  |  |  |  |
| 13                             | Chris  | 5/9/2011  | 3        |  |  |  |  |  |  |
| 14                             | Chris  | 5/4/2011  | 4        |  |  |  |  |  |  |
| 15                             | Callum | 5/12/2011 | 1        |  |  |  |  |  |  |
| 16                             | Chris  | 6/12/2011 | 1        |  |  |  |  |  |  |
| 17                             | Carl   | 6/22/2011 | 1        |  |  |  |  |  |  |
| 18                             | Carl   | 6/5/2011  | 1        |  |  |  |  |  |  |
| 19                             | Callum | 6/20/2011 | 4        |  |  |  |  |  |  |
| 20                             | Carl   | 5/3/2011  | 2        |  |  |  |  |  |  |
| ÎÎ I                           | ▶ ► Sh | eet1 🧷    |          |  |  |  |  |  |  |

|                                                 | А                                                                    | В                                                                                                    | С                                                                                                    | D 🗖                |
|-------------------------------------------------|----------------------------------------------------------------------|----------------------------------------------------------------------------------------------------|----------------------------------------------------------------------------------------------------|--------------------|
| 1                                               | Name                                                                 | Date                                                                                                    | Overtime                                                                                                    |                    |
| 2                                               | Chad                                                                 | 5/13/2011                                                                                                    | 1                                                                                                    |                    |
| 3                                               | Chad                                                                 | 6/13/2011                                                                                                    | 3                                                                                                    |                    |
| 4                                               | Chad                                                                 | 6/22/2011                                                                                                    | 1                                                                                                    |                    |
| 5                                               |                                                                      |                                                                                                    |                                                                                                    |                    |
| 6                                               |                                                                      | nad / Chris                                                                                                    | / Carl / Ca                                                                                                    | ∎um ∕ शा           |
|                                                 |                                                                      |                                                                                                    |                                                                                                    | iium <u>/ tuju</u> |
|                                                 | А                                                                    | В                                                                                                    | С                                                                                                    | D 🗖                |
| 1                                               | Name                                                                 | Date                                                                                                    | Overtime                                                                                                    |                    |
| 2                                               | Chris                                                                | 6/12/2011                                                                                                    | 1                                                                                                    |                    |
| 3                                               | Chris                                                                | 6/4/2011                                                                                                    | 2                                                                                                    |                    |
| 4                                               | Chris                                                                | 5/2/2011                                                                                                    | 1                                                                                                    |                    |
| 5                                               | Chris                                                                | 5/9/2011                                                                                                    | 3                                                                                                    |                    |
| 6                                               | Chris                                                                | 5/4/2011<br>ad Chris                                                                                                    | 4<br>Carl 🖉 Ca                                                                                                    | Ium 🏑 🕕            |
|                                                 |                                                                      |                                                                                                    |                                                                                                    |                    |
|                                                 |                                                                      |                                                                                                    |                                                                                                    |                    |
|                                                 | А                                                                    | В                                                                                                    | С                                                                                                    | D 🛋                |
| 1                                               | Name                                                                 | Date                                                                                                    | C<br>Overtime                                                                                                    | D A                |
| 2                                               | Name<br>Carl                                                         | Date<br>6/22/2011                                                                                                    | Overtime<br>3                                                                                                    | <b>^</b>           |
| 2                                               | Name<br>Carl<br>Carl                                                 | Date<br>6/22/2011<br>6/22/2011                                                                                                    | Overtime<br>3<br>1                                                                                                    | <b>^</b>           |
| 2<br>3<br>4                                     | Name<br>Carl<br>Carl<br>Carl                                         | Date<br>6/22/2011<br>6/22/2011<br>5/1/2011                                                                                           | Overtime<br>3<br>1<br>4                                                                                                    | <b>^</b>           |
| 2<br>3<br>4<br>5                                | Name<br>Carl<br>Carl<br>Carl<br>Carl<br>Carl                         | Date<br>6/22/2011<br>6/22/2011<br>5/1/2011<br>6/22/2011                                                                              | Overtime<br>3<br>1<br>4<br>1                                                                                                    | <b>^</b>           |
| 2<br>3<br>4                                     | Name<br>Carl<br>Carl<br>Carl<br>Carl<br>Carl<br>Carl                 | Date<br>6/22/2011<br>6/22/2011<br>5/1/2011                                                                                           | Overtime<br>3<br>1<br>4<br>1                                                                                                    | <b>^</b>           |
| 2<br>3<br>4<br>5<br>6                           | Name<br>Carl<br>Carl<br>Carl<br>Carl<br>Carl<br>Carl                 | Date<br>6/22/2011<br>6/22/2011<br>5/1/2011<br>6/22/2011<br>6/5/2011                                                                  | Overtime<br>3<br>1<br>4<br>1                                                                                                    |                    |
| 2<br>3<br>4<br>5<br>6                           | Name<br>Carl<br>Carl<br>Carl<br>Carl<br>Carl<br>Carl                 | Date<br>6/22/2011<br>6/22/2011<br>5/1/2011<br>6/22/2011<br>6/5/2011                                                                  | Overtime<br>3<br>1<br>4<br>1                                                                                                    |                    |
| 2<br>3<br>4<br>5<br>6                           | Name<br>Carl<br>Carl<br>Carl<br>Carl<br>Carl<br>Carl                 | Date<br>6/22/2011<br>6/22/2011<br>5/1/2011<br>6/22/2011<br>6/5/2011<br>nad Chris                                                     | Overtime<br>3<br>1<br>4<br>1<br>Carl 2 Ca                                                                                                    |                    |
| 2<br>3<br>4<br>5<br>6                           | Name<br>Carl<br>Carl<br>Carl<br>Carl<br>Carl<br>Carl<br>Carl<br>Carl | Date<br>6/22/2011<br>6/22/2011<br>5/1/2011<br>6/22/2011<br>6/5/2011<br>nad Chris<br>B                                                | Overtime<br>3<br>1<br>4<br>1<br>Carl Ca                                                                                                    |                    |
| 2<br>3<br>4<br>5<br>6<br>1                      | Name<br>Carl<br>Carl<br>Carl<br>Carl<br>Carl<br>Carl<br>Carl<br>Carl | Date<br>6/22/2011<br>6/22/2011<br>5/1/2011<br>6/22/2011<br>6/5/2011<br>nad Chris<br>B<br>Date                                        | Overtime<br>3<br>1<br>4<br>1<br>Carl 2<br>C<br>Overtime                                                                                                    |                    |
| 2<br>3<br>4<br>5<br>6<br>1<br>4<br>2            | Name<br>Carl<br>Carl<br>Carl<br>Carl<br>Carl<br>Carl<br>Carl<br>Carl | Date<br>6/22/2011<br>6/22/2011<br>5/1/2011<br>6/22/2011<br>6/5/2011<br>ad Chris<br>B<br>Date<br>5/28/2011                            | Overtime<br>3<br>1<br>4<br>1<br>Carl 2<br>Carl 2<br>C<br>Overtime<br>4                                                                                                    |                    |
| 2<br>3<br>4<br>5<br>6<br>4<br>1<br>2<br>3       | Name<br>Carl<br>Carl<br>Carl<br>Carl<br>Carl<br>Carl<br>Carl<br>Carl | Date<br>6/22/2011<br>6/22/2011<br>5/1/2011<br>6/22/2011<br>6/5/2011<br>ad Chris<br>B<br>Date<br>5/28/2011<br>6/12/2011               | Overtime<br>3<br>1<br>4<br>1<br>Carl Ca<br>C<br>Overtime<br>4<br>1                                                                                                    |                    |
| 2<br>3<br>4<br>5<br>6<br> 4<br>1<br>2<br>3<br>4 | Name<br>Carl<br>Carl<br>Carl<br>Carl<br>Carl<br>Carl<br>Carl<br>Carl | Date<br>6/22/2011<br>6/22/2011<br>6/22/2011<br>6/22/2011<br>6/5/2011<br>ad Chris<br>B<br>Date<br>5/28/2011<br>6/12/2011<br>5/12/2011 | Overtime<br>3<br>1<br>4<br>1<br>Carl Carl Carl<br>C<br>Overtime<br>4<br>1<br>1<br>4<br>1<br>4<br>1<br>4<br>1<br>4<br>1<br>4<br>1<br>1<br>1<br>1<br>1<br>1<br>1<br>1<br>1<br>1<br>1<br>1<br>1 |                    |

## Task 1: Macro to split a workbook into separate worksheets

If you want to split the data based on column value quickly and automatically, the following VBA code can be used (the code was just found on the internet using a simple search).

- a) Save the worksheet as a macro enabled workbook.
- b) Open the *Microsoft Visual Basic for Applications* window.

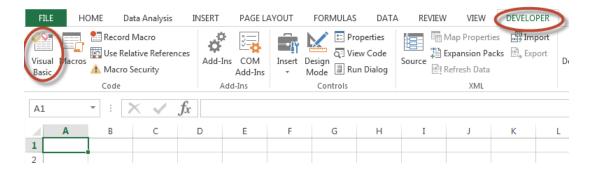

c) Decide if you want to save the macro in the current workbook (just available while this workbook is open, or to a Personal Macro Workbook, which will be available in any Workbook. (see page Setting up a Personal workbook)

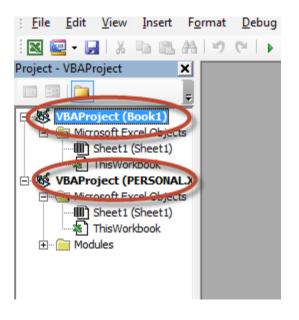

d) Click Insert > Module, and paste the following code in the Module Window.

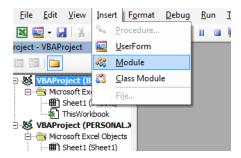

```
Sub split sheets()
Dim Ir As Long
Dim ws As Worksheet
Dim vcol, i As Integer
Dim icol As Long
Dim myarr As Variant
Dim title As String
Dim titlerow As Integer
vcol = 1
Set ws = Sheets("Sheet1")
Ir = ws.Cells(ws.Rows.Count, vcol).End(xIUp).Row
title = "A1:C1"
titlerow = ws.Range(title).Cells(1).Row
icol = ws.Columns.Count
ws.Cells(1, icol) = "Unique"
For i = 2 To lr
On Error Resume Next
If ws.Cells(i, vcol) <> "" And Application.WorksheetFunction.Match(ws.Cells(i, vcol),
ws.Columns(icol), o) = o Then
ws.Cells(ws.Rows.Count, icol).End(xIUp).Offset(1) = ws.Cells(i, vcol)
End If
Next
myarr =
Application.WorksheetFunction.Transpose(ws.Columns(icol).SpecialCells(xlCellTypeConstants))
ws.Columns(icol).Clear
For i = 2 To UBound(myarr)
ws.Range(title).AutoFilter field:=vcol, Criteria1:=myarr(i) & ""
If Not Evaluate("=ISREF('" & myarr(i) & "'!A1)") Then
Sheets.Add(after:=Worksheets(Worksheets.Count)).Name = myarr(i) & ""
Else
Sheets(myarr(i) & "").Move after:=Worksheets(Worksheets.Count)
End If
ws.Range("A" & titlerow & ":A" & lr).EntireRow.Copy Sheets(myarr(i) & "").Range("A1")
Sheets(myarr(i) & "").Columns.AutoFit
Next
ws.AutoFilterMode = False
ws.Activate
End Sub
```

#### Note: In the above code:

- a) vcol =1, the number 1 is the column number that contains the data that you want to use as the basis of your split
- b) Set ws = Sheets("Sheet1"), Sheet1 is the sheet name that you want to apply this code to
- c) title = "A1:C1", A1:C1 is the range of the title.

All of them are variables, you can change them as needed.

e) Save and return to the spreadsheet

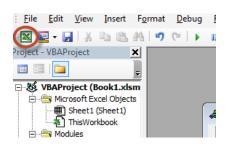

f) Find and run the macro as before

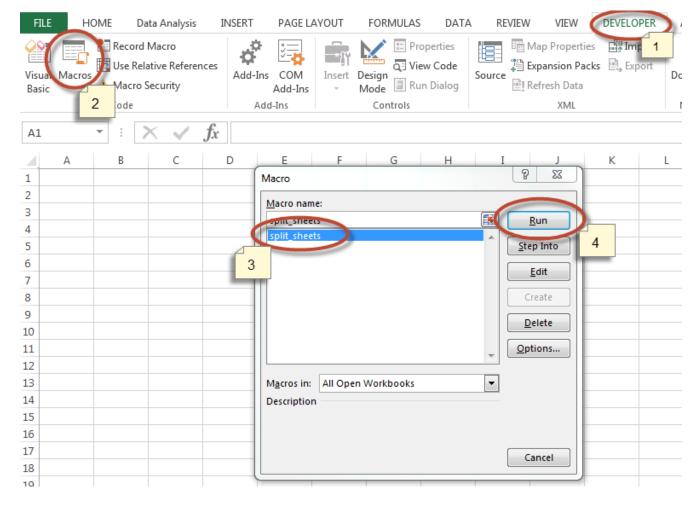

Note: The split worksheets are placed in the end of the workbook where the master worksheet is.

## Task 2: Split the sheets into different workbooks

a) Create and save a new macro using the VBA code below

| Sub Splitbook()                                                              |
|------------------------------------------------------------------------------|
| Dim xPath As String                                                          |
| xPath = Application.ActiveWorkbook.Path                                      |
| Application.ScreenUpdating = False                                           |
| Application.DisplayAlerts = False                                            |
| For Each xWs In ThisWorkbook.Sheets                                          |
| xWs.Copy                                                                     |
| Application.ActiveWorkbook.SaveAs Filename:=xPath & "\" & xWs.Name & ".xlsx" |
| Application.ActiveWorkbook.Close False                                       |
| Next                                                                         |
| Application.DisplayAlerts = True                                             |
| Application.ScreenUpdating = True                                            |
| End Sub                                                                      |

- b) Open the *Ex5 source data* workbook
- c) Create a macro which uses the above code to split the workbook into different workbooks

(NB this macro needs to be created in the workbook where it will be used)

## Exercise 6: Consolidation

This exercise follows on from Exercise 5 (a correct version of the split sheet workbook is available if needed)

## Task 1: Recorder tool macro

- 1. Copy the data from the separate *email look up data* file into a new sheet in the workbook (call this sheet Lookup).
- 2. Select all the department sheets

|    | 4 - F | Loo    | kup 🛛 S | heet1 🦊 | AA BE | CC DD +                                             |
|----|-------|--------|---------|---------|-------|-----------------------------------------------------|
| 25 | AA    | Dept A | Mar-18  | 0.00    | GAAB  | Internal Trading                                    |
| 24 | AA    | Dept A | Mar-18  | 0.00    | GAAA  | External Trading                                    |
| 23 | AA    | Dept A | Mar-18  | 0.00    | EZZY  | FEC Departmental Overhead<br>Pooled labour recovery |
| 22 | AA    | Dept A | Mar-18  | 0.00    | ABAD  | Savings Accruing for Unpaid I                       |
| 21 | AA    | Dept A | Mar-18  | 0.00    | CCAA  | Research Council - Royal Soc<br>Recoverable         |
| 20 | AA    | Dept A | Mar-18  | 0.00    | CCBB  | Research - UK Charity Other<br>Recoverable          |

- 3. Use the Macro recorder tool to write a macro which:
  - Inserts a new row at the top of each sheet
  - Adds the relevant email address from the lookup table
  - Use copy paste values to ensure that the email and not the formula is in A1

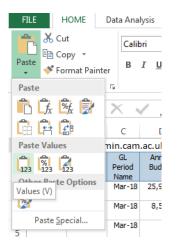

4. Delete the new rows and test that the macro works as expected

## Task 2: VBA macro

Use VBA to create a macro which will email the individual sheets to the email addresses now input in A1. (NB the code has been downloaded from an internet search)

When creating the macro in VBA, change the subject to 'Excel Part 3\_Yourname'

```
Sub Mail_Every_Worksheet()
'Working in Excel 2000-2016
'For Tips see: http://www.rondebruin.nl/win/winmail/Outlook/tips.htm
  Dim sh As Worksheet
  Dim wb As Workbook
  Dim FileExtStr As String
  Dim FileFormatNum As Long
  Dim TempFilePath As String
  Dim TempFileName As String
  Dim OutApp As Object
  Dim OutMail As Object
  TempFilePath = Environ$("temp") & "\"
  If Val(Application.Version) < 12 Then
    'You use Excel 97-2003
    FileExtStr = ".xls": FileFormatNum = -4143
  Else
    'You use Excel 2007-2016
    FileExtStr = ".xlsm": FileFormatNum = 52
  End If
  With Application
    .ScreenUpdating = False
    .EnableEvents = False
  End With
  Set OutApp = CreateObject("Outlook.Application")
  For Each sh In ThisWorkbook.Worksheets
    If sh.Range("A1").Value Like "?*@?*.?*" Then
       sh.Copy
       Set wb = ActiveWorkbook
       TempFileName = "Sheet " & sh.Name & " of "
              & ThisWorkbook.Name & " " & Format(Now, "dd-mmm-yy h-mm-ss")
       Set OutMail = OutApp.CreateItem(0)
       With wb
         .SaveAs TempFilePath & TempFileName & FileExtStr, FileFormat:=FileFormatNum
         On Error Resume Next
         With OutMail
           .to = sh.Range("A1").Value
           .CC = ""
           .BCC = ""
           .Subject = "This is the Subject line"
           .Body = "Hi there"
           .Attachments.Add wb.FullName
```

```
'You can add other files also like this
         '.Attachments.Add ("C:\test.txt")
         .Send 'or use .Display
       End With
       On Error GoTo 0
       .Close savechanges:=False
     End With
     Set OutMail = Nothing
     Kill TempFilePath & TempFileName & FileExtStr
  End If
Next sh
Set OutApp = Nothing
With Application
  .ScreenUpdating = True
  .EnableEvents = True
End With
```

End Sub

## Exercise 7: Master macro

Create a master macro that runs:

- The macro to split the workbook into sheets
- The macro to add the email address to the top of each sheet

#### Step 1

Copy all of the necessary Macros into the specific workbook (some may previously have been in Personal or other workbooks) so they are all in one place

| E        | F                         | G                | H             |
|----------|---------------------------|------------------|---------------|
| 1        | Macro                     | ? ×              |               |
| our (    | Macro name:               |                  | : Centr       |
| Fu<br>Co | Email                     | <u>R</u> un      | eral          |
| AA       | Mail_Every_Worksheet      | <u>Step Into</u> | eral          |
| zz       | Split_sheets<br>Splitbook | Edit             | Resea         |
|          |                           | Create           | tesear<br>ity |
| AE       |                           | Delete           | eral          |
| CE       |                           | Options          | Resear        |
| HS       | Macros in: This Workbook  |                  | ity<br>ff Cos |
| A/       | Description               | •                | eral          |
| IF/      | beschption                |                  | er Cos        |
| A,       |                           |                  | search        |
| AE       |                           | Cancel           | on Res        |
| ISL      |                           |                  | ff Cos        |
|          | Conservation Leadership   |                  |               |

#### Step 2

Launch the Visual Basic editor

#### Step 3

The first line is Sub Master()

Under this line, type "Call," followed by the name of the first macro you would like to run e.g. Call Split\_sheets()

Press "Enter" to go to the next line. Type "Call," followed by the name of the second macro e.g. Call Email()

Continue until all of the required macros are included

|   | Ex6 source data if needed.xlsm - Module5 (C | ode) |  |  |  |  |  |  |
|---|---------------------------------------------|------|--|--|--|--|--|--|
|   | (General)                                   |      |  |  |  |  |  |  |
|   | Sub master()                                |      |  |  |  |  |  |  |
|   | Call split_sheets                           |      |  |  |  |  |  |  |
| Ш | Call Email                                  |      |  |  |  |  |  |  |
| н | End Sub                                     |      |  |  |  |  |  |  |
|   |                                             |      |  |  |  |  |  |  |
|   |                                             |      |  |  |  |  |  |  |
|   |                                             |      |  |  |  |  |  |  |

Save the macro and close the Visual Basic editor.

## Step 4

## Delete the separate department sheets

| 19                  | 00                         | Depro      | 101-10  |  |
|---------------------|----------------------------|------------|---------|--|
| 20                  | сс                         | Dept C     | Mar-18  |  |
| 21                  | сс                         | Dept C     | Mar-18  |  |
| 22                  | сс                         | Dept C     | Mar-18  |  |
| 23                  | AA                         | Dept A     | Mar-18  |  |
|                     | AA                         | Dent A     | Mar-18  |  |
|                     | $\leftarrow$ $\rightarrow$ | Sheet1 Loo | kup 🕂 🕂 |  |
| READY SCROLL LOCK 🔚 |                            |            |         |  |

## Step 5

Run the master macro to rest that it works

## Appendix 1: Writing macros

## Setting up the macro

- Start the macro with Sub name()
- End the macro with End Sub
- Write the code in the middle

| (General) |                      |                        |  |  |
|-----------|----------------------|------------------------|--|--|
|           | Sub title_of_macro() | Write the code in here |  |  |
|           | End Sub              |                        |  |  |

## Move to different cells

In a macro it is often useful to move to different cells to either run the same action or to select it. The ActiveCell or ActiveSheet commands can be used.

ActiveSheet.range("G2").Select would move the cursor to cell G2

ActiveCell.Offset(1,0).Select would select the cell in the row below (the first number relates to the row and second number relates to the column)

ActiveCell.Offset(0,1).Select would select the cell in the next column to the right (on the same row)

ActiveCell.Offset(-1,0).Select would select the cell in the row above

### Looping

A very useful action is to loop through a range performing a certain task until a specific condition exists. i.e. perform the same action in each cell until a blank cell is reached.

Start the code with **Do Until** [add the condition in here]

#### Finish with **Loop**

Write the code for the action in the middle

#### Example:

Make the cell content bold, move to the next cell down, repeat the action. Continue until the next cell is empty

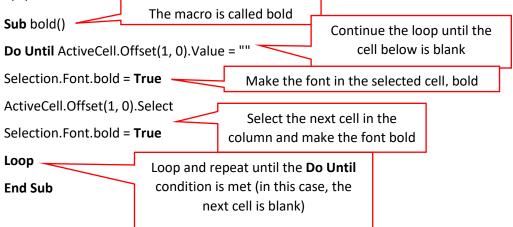

## Tip for finding the code for specific formatting

If you want to format cells in a specific way but don't know the code, use the macro recorder function.

- Start recording a macro (use a name you will find later)
- Format the cell in the required way
- Stop recording
- Find the macro and copy the code into your own macro

E.g you want to format cells with red bold text, size 14

- 1. Set up a spreadsheet with some test data
- 2. Start recording a macro (call it red\_text)
- 3. Format one cell in the required format
- 4. Stop recording
- 5. Find the macro and copy the code to use in your macro

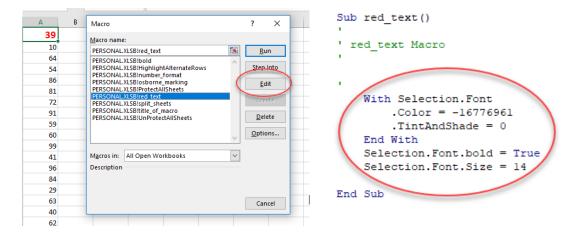

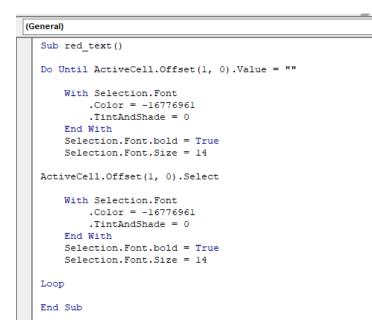

This macro will make the text bold red, size 14 in every non blank cell in the column.